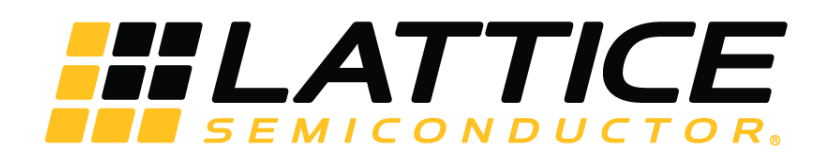

# **Programming Cables**

# **User Guide**

FPGA-UG-02042 Version 26.1

May 2018

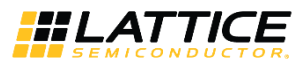

### **Contents**

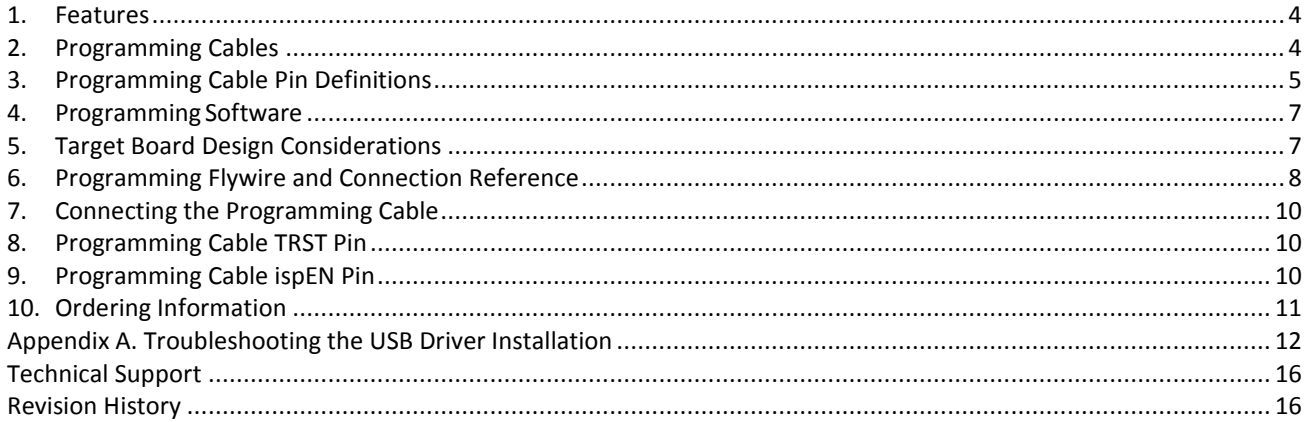

© 2009-2018 Lattice Semiconductor Corp. All Lattice trademarks, registered trademarks, patents, and disclaimers are as listed at www.latticesemi.com/legal.<br>All other brand or product names are trademarks or registered trad

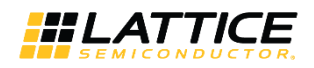

### **Figures**

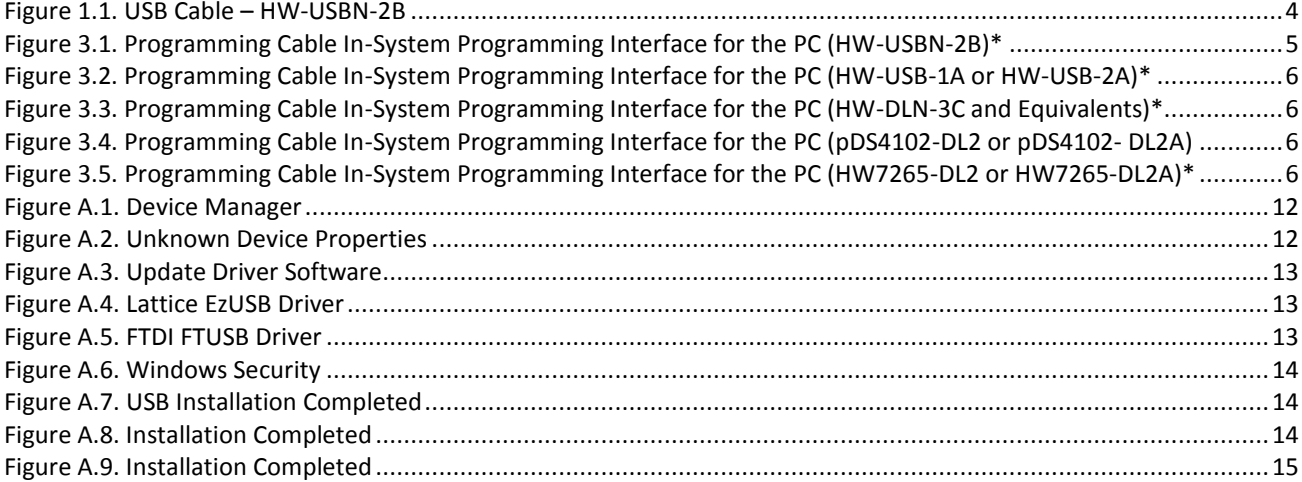

### **Tables**

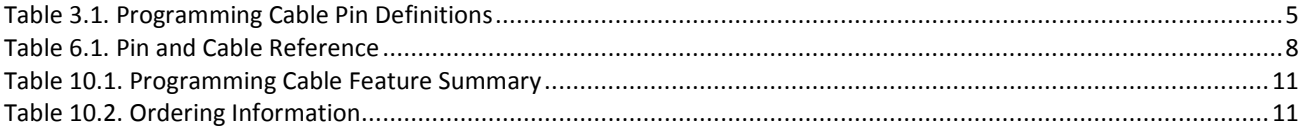

© 2009-2018 Lattice Semiconductor Corp. All Lattice trademarks, registered trademarks, patents, and disclaimers are as listed a[t www.latticesemi.com/legal.](http://www.latticesemi.com/legal) All other brand or product names are<br>trademarks or registered trad

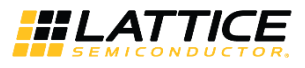

### <span id="page-3-0"></span>**1. Features**

- Support for all Lattice programmable products
	- 1.2 V to 3.3 V programming (HW-USBN-2B)
	- 1.2 V to 5 V programming (All other cables)
	- Ideal for design prototyping and debugging
- Connect to multiple PC interfaces
	- USB (v.1.0, v.2.0)
	- PC Parallel Port
- Easy-to-use programming connectors
	- Versatile flywire, 2 x 5 (.100") or 1 x 8 (.100") connectors
	- 6 feet (2 meters) or more of programming cable length (PC to DUT)
- Lead-free/RoHS compliant construction

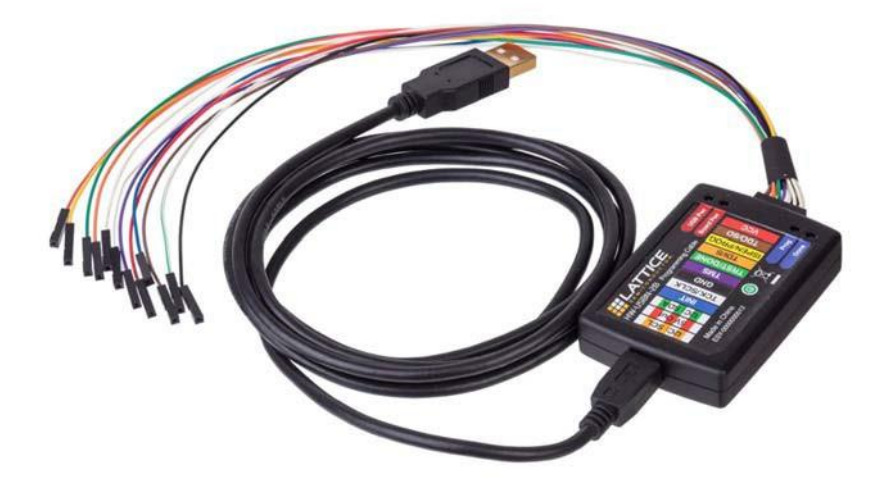

**Figure 1.1. USB Cable – HW-USBN-2B**

### <span id="page-3-2"></span><span id="page-3-1"></span>**2. Programming Cables**

Lattice Programming Cable products are the hardware connection for in-system programming of all Lattice devices. After you complete your logic design and create a programming file with the Lattice Diamond®/ispLEVER® Classic development tools, you can use Diamond Programmer or ispVM™ System software ispVM™ System software or Diamond Programmer to program devices on your board. The ispVM System/Diamond Programmer software automatically generates the appropriate programming commands, programming addresses and programming data based on information stored in the programming file and parameters you set in Diamond Programmer/ispVM System. Programming signals are then generated from the USB or parallel port of a PC and directed through the Programming Cable to the device. No additional components are required for programming.

Diamond Programmer/ispVM System software is included with all Lattice design tool products and is available for download from the Lattice web site at [www.latticesemi.com/software.](http://www.latticesemi.com/software)

© 2009-2018 Lattice Semiconductor Corp. All Lattice trademarks, registered trademarks, patents, and disclaimers are as listed a[t www.latticesemi.com/legal.](http://www.latticesemi.com/legal)  All other brand or product names are trademarks or registered trademarks of their respective holders. The specifications and information herein are subject to change without notice

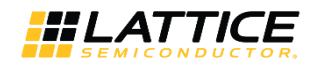

### <span id="page-4-0"></span>**3. Programming Cable Pin Definitions**

The functions provided by the Programming cables correspond with available functions on Lattice programmable devices. Since some devices contain different programming features, the specific functions provided by the Programming cable may depend on the selected target device. ispVM System/Diamond Programmer software will automatically generate the appropriate functions based on the selected device. See [Table 3.1](#page-4-2) for an overview of the Programming cable functions.

| <b>Programming Cable Pin</b> | <b>Name</b>                      | <b>Programming Cable Pin Type</b> | <b>Description</b>                                                                                                    |
|------------------------------|----------------------------------|-----------------------------------|----------------------------------------------------------------------------------------------------|
| <b>VCC</b>                   | Programming<br>Voltage           | Input                             | Connect to $V_{CC}$ or $V_{CC}$ plane of the target device.<br>Typical ICC = 10 mA. Your board design supplies<br>the power for $V_{CC}$ . Note: This may not be the<br>same as a target device's V <sub>cco</sub> plane. |
| TDO/SO                       | <b>Test Data</b><br>Output       | Input                             | Used to shift data out via the IEEE1149.1 (JTAG)<br>programming standard.                                                                                                    |
| TDI/SI                       | Test Data Input                  | Output                            | Used to shift data in via the IEEE1149.1<br>programming standard.                                                                                                    |
| ispEN/PROG/SN                | Enable                           | Output                            | Enable device to be programmed.<br>SN = SSPI Chip select for HW-USBN-2B                                                                                                    |
| <b>TRST</b>                  | <b>Test Reset</b>                | Output                            | Optional IEEE 1149.1 state machine reset.                                                                                                    |
| <b>DONE</b>                  | <b>DONE</b>                      | Input                             | DONE indicates status of configuration                                                                                                    |
| <b>TMS</b>                   | <b>Test Mode</b><br>Select Input | Output                            | Used to control the IEEE1149.1 state machine.                                                                                                    |
| <b>GND</b>                   | Ground                           | Input                             | Connect to ground plane of the target device                                                                                                    |
| <b>TCK/SCLK</b>              | <b>Test Clock Input</b>          | Output                            | Used to clock the IEEE1149.1 state machine                                                                                                    |
| <b>INIT</b>                  | Initialize                       | Input                             | Indicates device is ready for configuration to<br>begin. INITN is only found on some devices.                                                                                                    |
| IC: SCL <sup>1</sup>         | <sup>2</sup> C SCL               | Output                            | Provides the I <sup>2</sup> C signal SCL                                                                                                    |
| IC:SDA <sup>1</sup>          | $I2C$ SDA                        | Output                            | Provides the I <sup>2</sup> C signal SDA.                                                                                                    |
| 5V Out <sup>1</sup>          | 5 V Out                          | Output                            | Provides a 5 V signal for the iCEprog M1050<br>Programmer.                                                                                                    |

<span id="page-4-2"></span>**Table 3.1. Programming Cable Pin Definitions**

**\*Note**: Only found on the HW-USBN-2B cable.

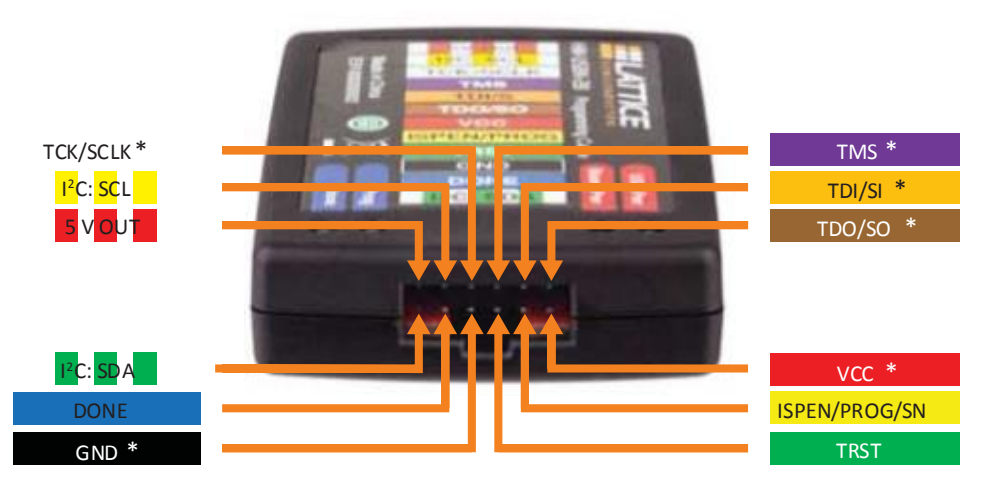

\* Indicates flywire connections required for most basic JTAG programming.

#### **Figure 3.1. Programming Cable In-System Programming Interface for the PC (HW-USBN-2B)\***

<span id="page-4-1"></span>**\*Note**: Requires Diamond Programmer 3.1 or later.

© 2009-2018 Lattice Semiconductor Corp. All Lattice trademarks, registered trademarks, patents, and disclaimers are as listed a[t www.latticesemi.com/legal.](http://www.latticesemi.com/legal) All other brand or product names are<br>trademarks or registered trad

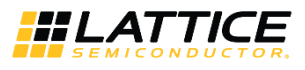

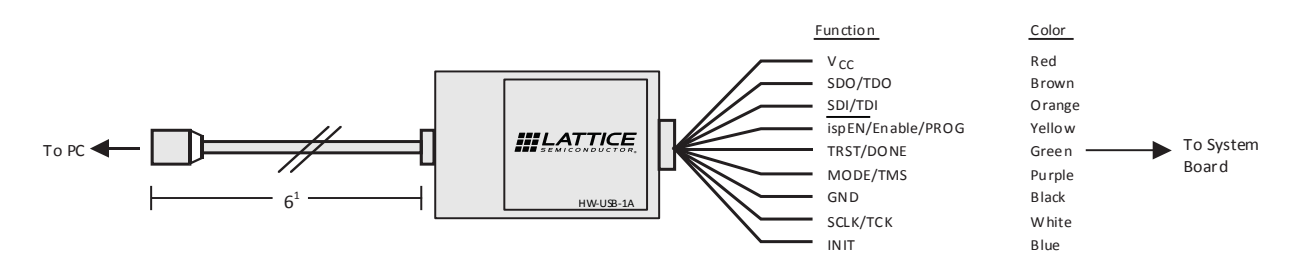

<span id="page-5-0"></span>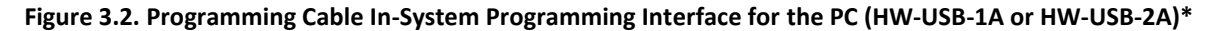

**\*Note**: Lattice PAC-Designer® software does not support programming with USB cables. To program ispPAC devices with these cables, use the Diamond Programmer/ispVM System software.

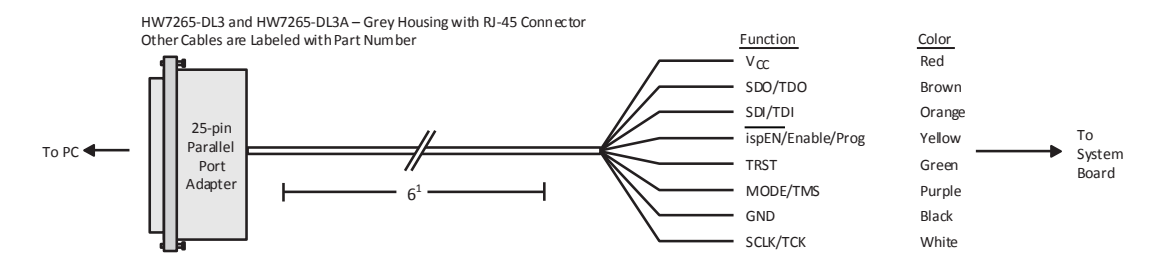

#### <span id="page-5-1"></span>**Figure 3.3. Programming Cable In-System Programming Interface for the PC (HW-DLN-3C and Equivalents)\***

**\*Note**: HW7265-DL3, HW7265-DL3A, HW-DL-3B, HW-DL-3C and HW-DLN-3C are functionally equivalent products.

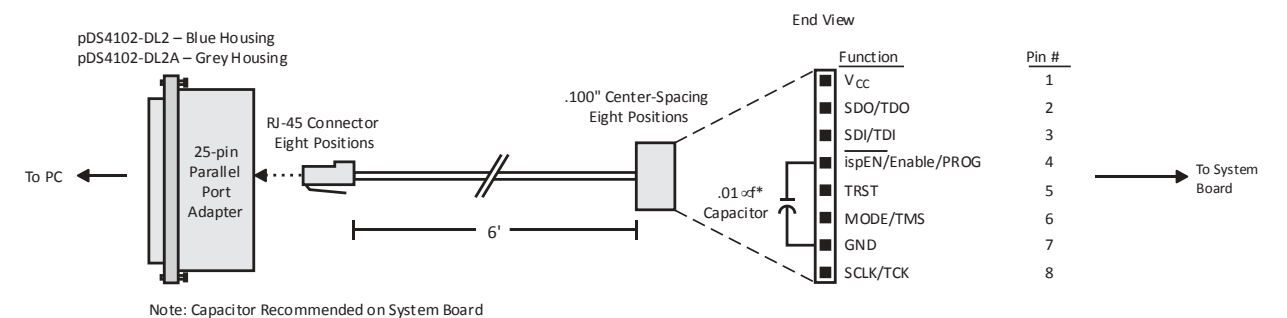

<span id="page-5-2"></span>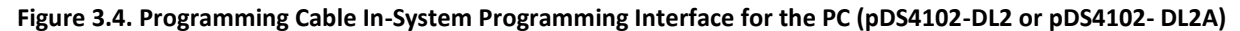

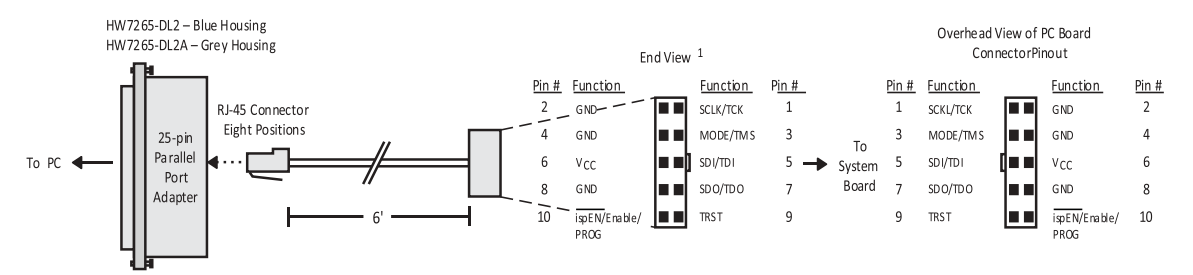

<span id="page-5-3"></span>**Figure 3.5. Programming Cable In-System Programming Interface for the PC (HW7265-DL2 or HW7265-DL2A)\***

**\*Note**: For reference purposes, the 2 x 10 connector on the HW7265-DL2 or HW7265-DL2A is equivalent to Tyco 102387-1. This will interface to standard 100-mil spacing 2 x 5 headers, or a 2 x 5 keyed, recessed male connector such as the 3M N2510-5002RB.

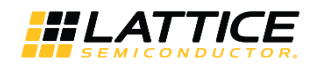

## <span id="page-6-0"></span>**4. Programming Software**

Diamond Programmer and ispVM System for Classic devices is the preferred programming management software tool for all Lattice devices and download cables. The latest version of Lattice Diamond Programmer or ispVM System software is available for download from the Lattice web site at [www.latticesemi.com/software.](http://www.latticesemi.com/products/designsoftware/ispvmsystem/index.cfm)

# <span id="page-6-1"></span>**5. Target Board Design Considerations**

A 4.7K pull-down resistor is recommended on the TCK connection of the target board. This pull-down is recommended to avoid inadvertent clocking of the TAP controller induced by fast clock edges or as VCC ramps up. This pull-down is recommended for all Lattice programmable families.

The I<sup>2</sup>C signals SCL and SDA are open drain. A 2.2K pull-up resistor to VCC is required on the target board.

For Lattice device families that feature low power, it is recommended to add a 500 Ohm resistor between VCCJ and GND during the programming interval when a USB Programming cable is connected to a very low power board design. A FAQ is available that discusses this in more depth at:

<http://www.latticesemi.com/en/Support/AnswerDatabase/2/2/0/2205>

The JTAG programming port speed may need to be governed when using the Programming cables connected to customer PCBs. This is especially important when there is long PCB routing or with many daisy-chained devices. The Lattice programming software can adjust the timing of TCK applied to the JTAG programming port from the cable. This low-precision port setting of TCK depends on many factors, including the PC speed and the type of cable used (parallel port, USB or USB2). This software feature provides an option to slow the TCK for debug or noisy environments. A FAQ is available that discusses this in more depth at[: http://www.latticesemi.com/en/Support/AnswerDatabase/9/7/974.aspx](http://www.latticesemi.com/en/Support/AnswerDatabase/9/7/974.aspx)

The USB Download Cable can be used to program Power Manager or ispClock products with Lattice programming software. When using the USB cable with the Power Manager I devices, (POWR604, POWR1208, POWR1208P1), you must slow do TCK by a factor of 2. A FAQ is available that discusses this in more depth at: <http://www.latticesemi.com/en/Support/AnswerDatabase/3/0/306.aspx>

© 2009-2018 Lattice Semiconductor Corp. All Lattice trademarks, registered trademarks, patents, and disclaimers are as listed a[t www.latticesemi.com/legal.](http://www.latticesemi.com/legal) All other brand or product names are trademarks or registered trademarks of their respective holders. The specifications and information herein are subject to change without notice.

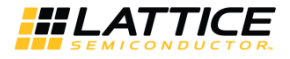

### **6. Programming Flywire and Connection Reference**

Refer to [Table 6.1](#page-7-2) to identify, per Lattice device, how to connect various Lattice Programming Cable Flywires. JTAG, SPI and I<sup>2</sup>C configuration ports are unambiguously identified. Legacy cables and hardware are included for reference. In addition, various header configurations are tabulated.

<span id="page-7-1"></span><span id="page-7-0"></span>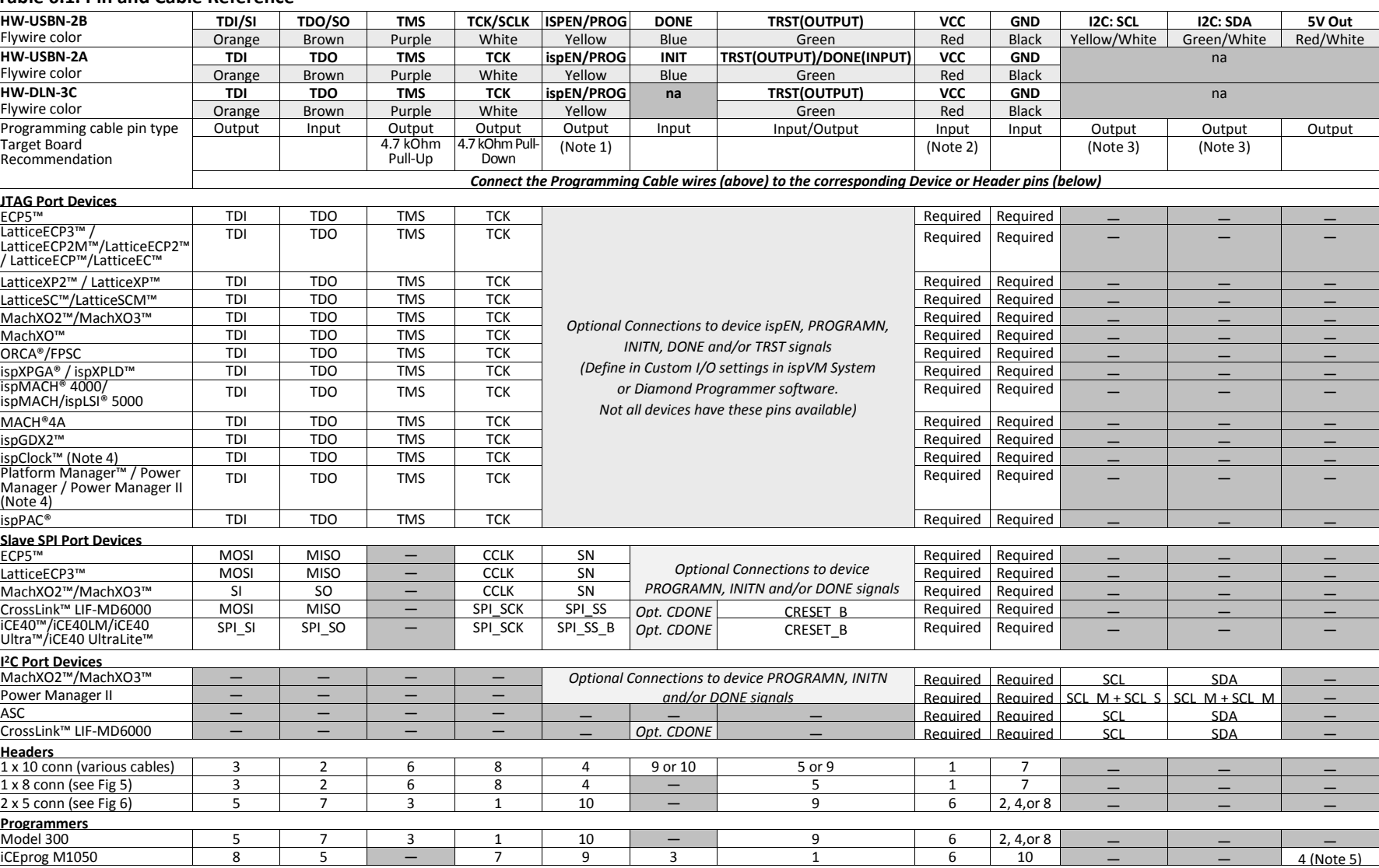

#### <span id="page-7-2"></span>**Table 6.1. Pin and Cable Reference**

© 2009-2018 Lattice Semiconductor Corp. All Lattice trademarks, registered trademarks, patents, and disclaimers are as listed a[t www.latticesemi.com/legal.](http://www.latticesemi.com/legal) 

All other brand or product names are trademarks or registered trademarks of their respective holders. The specifications and information herein are subject to change without notice.

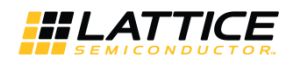

#### **Notes:**

- 1. For older Lattice ISP devices, a 0.01 μF decoupling capacitor is required on ispEN/ENABLE of the target board.
- 2. For HW-USBN-2A/2B, the target board supplies the power Typical ICC = 10 mA. For devices that have a VCCJ pin, the VCCJ must be connected to the cable's VCC. For other devices, connect the appropriate bank VCCIO to the cable's VCC. A 0.1 μF decoupling capacitor is required on VCCJ or VCCIO close to the device. Please refer to the device data sheet to determine if the device has a VCCJ pin or what VCCIO bank governs the target programming port (this may not be the same as a target device's core VCC/VSS plane).
- 3. Open drain signals. External pull-up ~2.2 kOhm resistor to the appropriate bank VCCIO or VCCJ is required.
- 4. When using PAC-Designer® software to program ispPAC devices, do not connect TRST/DONE.
- 5. If using a cable older than HW-USBN-2B, connect a +5 V external supply between iCEprog M1050 pin 4 (VCC) and pin 2 (GND).

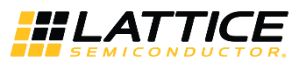

### <span id="page-9-0"></span>**7. Connecting the Programming Cable**

The target board must be un-powered when connecting, disconnecting, or reconnecting the Programming Cable. Always connect the Programming Cable's GND pin (black wire) before connecting any other JTAG pins. Failure to follow these procedures can result in damage to the target programmable device.

# <span id="page-9-1"></span>**8. Programming Cable TRST Pin**

Connecting the board TRST pin to the cable TRST pin is not recommended. Instead, connect the board TRST pin to Vcc. If the board TRST pin is connected to the cable TRST pin, instruct ispVM/Diamond Programmer to drive the TRST pin high.

To configure ispVM/Diamond Programmer to drive TRST pin high:

- 1. Select the **Options** menu item.
- 2. Select **Cable and I/O Port Setup**.
- 3. Select the **TRST/Reset Pin Connected** checkbox.
- 4. Select the **Set High** radio button.

If the proper option is not selected, the TRST pin will be driven low by ispVM/Diamond Programmer. Consequently, the BSCAN chain will not work because the chain will be locked into RESET state.

### <span id="page-9-2"></span>**9. Programming Cable ispEN Pin**

The following pins should be grounded:

- BSCAN pin of the 2000VE devices
- ENABLE pin of MACH4A3/5-128/64, MACH4A3/5-64/64 and MACH4A3/5-256/128 devices.

However, the user has the option of having the BSCAN and ENABLE pins driven by the ispEN pin from the cable. In this case, ispVM/Diamond Programmer must be configured to drive the ispEN pin low as follows:

To configure ispVM/Diamond Programmer to drive ispEN pin low:

- 1. Select the **Options** menu item.
- 2. Select **Cable and I/O Port Setup**.
- 3. Select the **ispEN/BSCAN Pin Connected** checkbox.
- 4. Select the **Set Low** radio button.

Each Programming Cable ships with two small connectors that help you keep the flywires organized. The following manufacturer and part number is one possible source for equivalent connectors:

- 1 x 8 Connector (e.g. Samtec SSQ-108-02-T-S)
- 2 x 5 Connector (e.g. Samtec SSQ-105-02-T-D)

The Programming Cable flywire or headers are intended to connect to standard 100-mil spacing headers (pins spaced 0.100 inch apart). Lattice recommends a header with length of 0.243 inches or 6.17 mm. Though, headers of other lengths may work equally well.

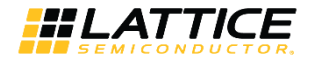

## <span id="page-10-0"></span>**10. Ordering Information**

#### <span id="page-10-1"></span>**Table 10.1. Programming Cable Feature Summary**

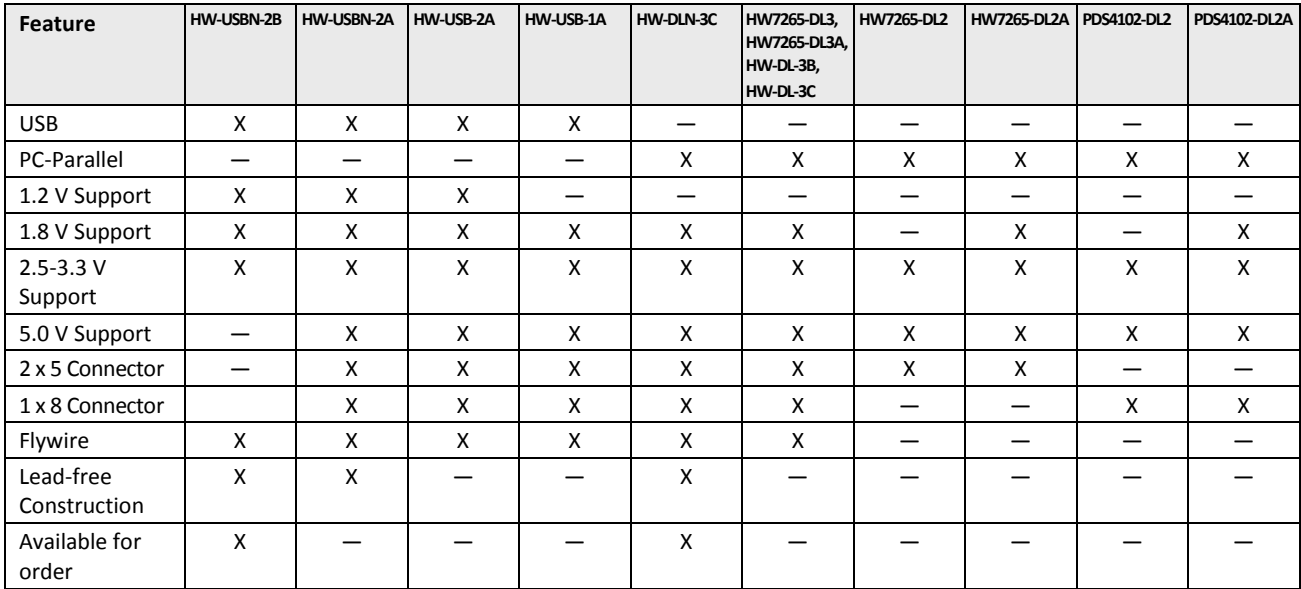

#### <span id="page-10-2"></span>**Table 10.2. Ordering Information**

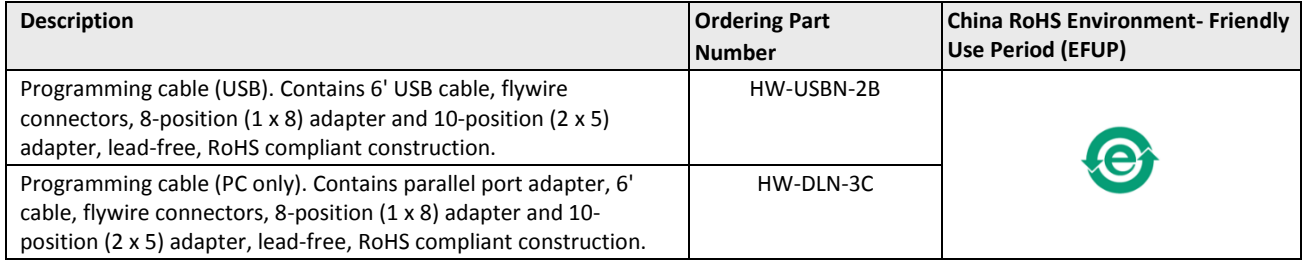

**\*Note:** Additional cables are described in this document for legacy purposes only, these cables are no longer produced. The cables currently available for order are fully equivalent replacement items.

© 2009-2018 Lattice Semiconductor Corp. All Lattice trademarks, registered trademarks, patents, and disclaimers are as listed at www.l**atticesemi.com/legal**.<br>All other brand or product names are trademarks or registered tr

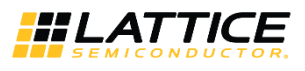

### <span id="page-11-0"></span>**Appendix A. Troubleshooting the USB Driver Installation**

It is essential that you install the drivers before connecting your PC to the USB cable. If the cable is connected before installing the drivers, Windows will try to install its own drivers that may not work.

If you have attempted to connect the PC to the USB cable without first installing the appropriate drivers, or have trouble communicating with the Lattice USB cable after installing the drivers, follow the steps below:

- 1. Plug in the Lattice USB cable. Choose Start > Settings > Control Panel > System.
- 2. In the System Properties dialog box, click the Hardware tab and Device Manager button. Under Universal Serial Bus controllers, you should see **Lattice USB ISP Programmer**. If you do not see this, look for the Unknown Device with the yellow flag. Double click on the **Unknown Device** icon.

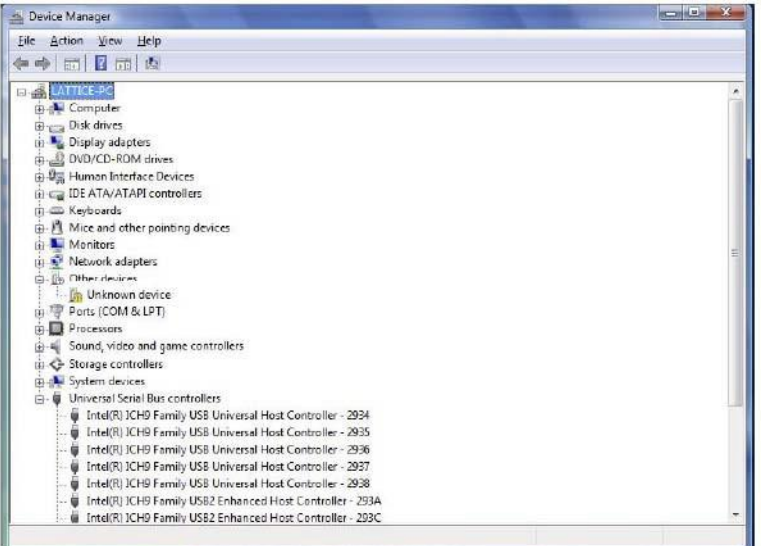

**Figure A.1. Device Manager**

<span id="page-11-1"></span>3. In the **Unknown device Properties** dialog box, click **Reinstall Driver**.

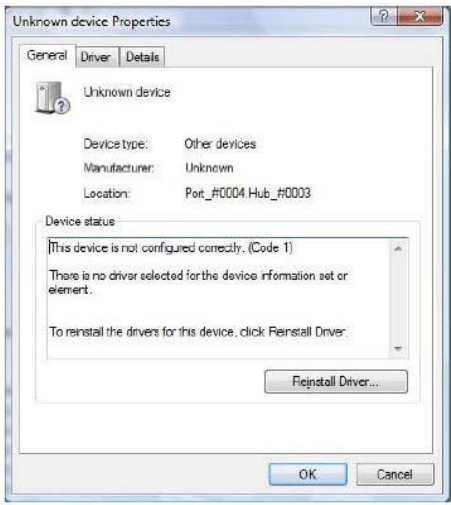

**Figure A.2. Unknown Device Properties**

<span id="page-11-2"></span>4. Select **Browse my computer for driver software**.

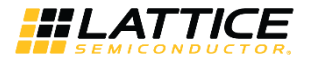

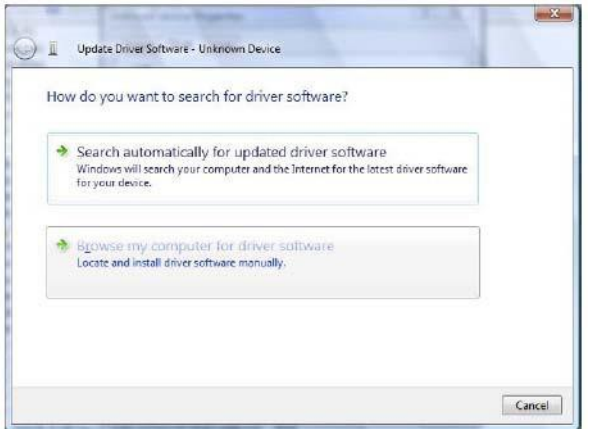

**Figure A.3. Update Driver Software**

<span id="page-12-0"></span>Browse to the isptools\ispvmsystem directory for the Lattice EzUSB driver.

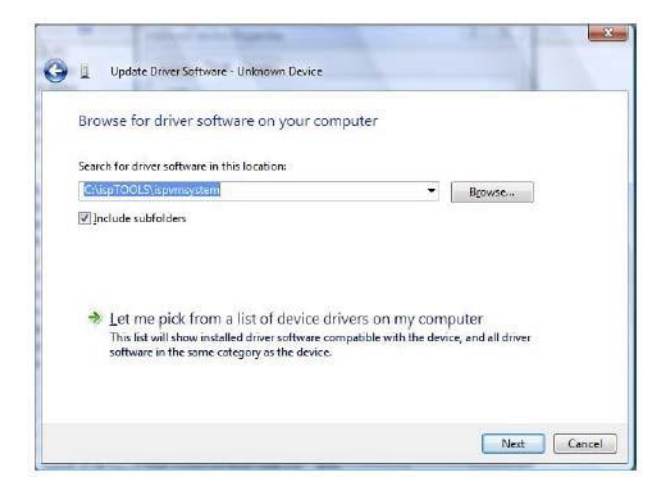

**Figure A.4. Lattice EzUSB Driver**

<span id="page-12-1"></span>Browse to the isptools\ispvmsystem\Drivers\FTDIUSBDriver directory for the FTDI FTUSB driver.

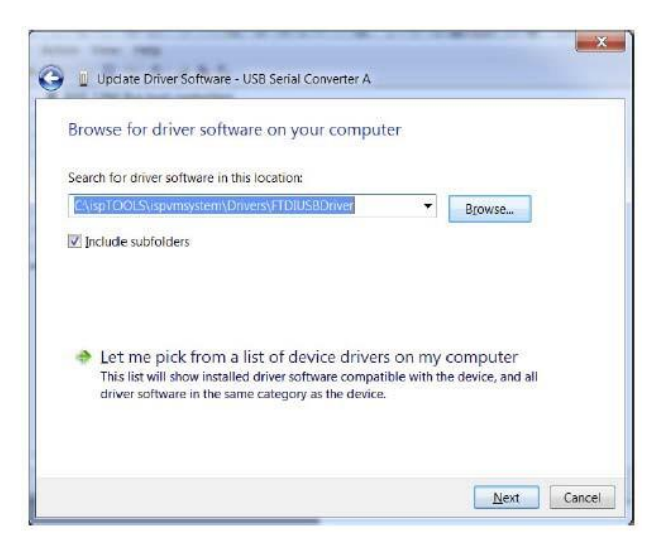

**Figure A.5. FTDI FTUSB Driver**

<span id="page-12-2"></span>© 2009-2018 Lattice Semiconductor Corp. All Lattice trademarks, registered trademarks, patents, and disclaimers are as listed a[t www.latticesemi.com/legal.](http://www.latticesemi.com/legal)  All other brand or product names are trademarks or registered trademarks of their respective holders. The specifications and information herein are subject to change without notice.

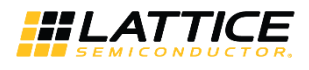

- 5. For Diamond installations, browse to lscc/diamond/data/vmdata/drivers. Click **Next**.
- 6. Select **Install this Driver software anyway**. The system will update the driver.

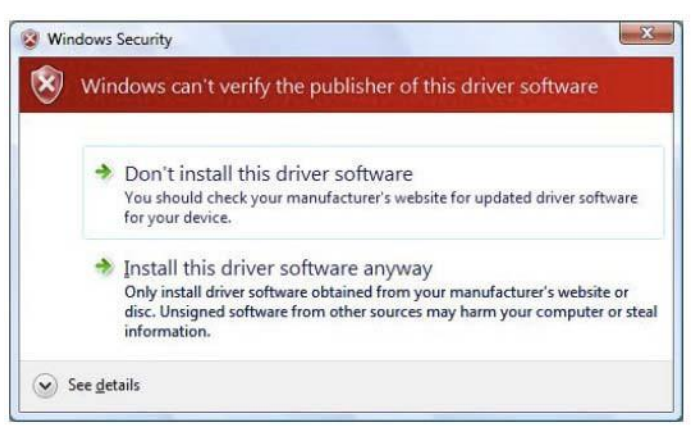

**Figure A.6. Windows Security**

<span id="page-13-0"></span>7. Click **Close** and finish installing the USB driver.

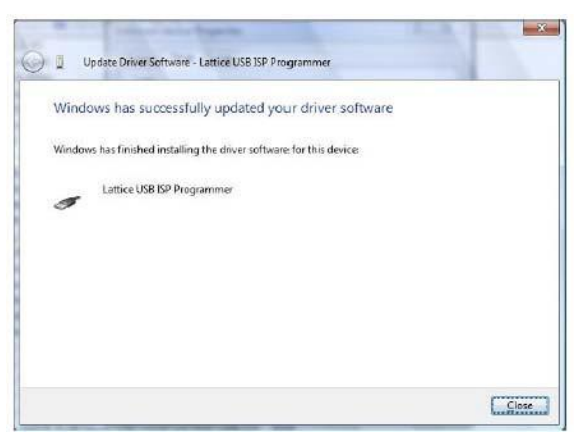

**Figure A.7. USB Installation Completed**

<span id="page-13-1"></span>8. Under **Control Panel >System >Device Manager > Universal Serial Bus Controllers** should include the following: For the Lattice EzUSB Driver: Lattice USB ISP Programmer device installed.

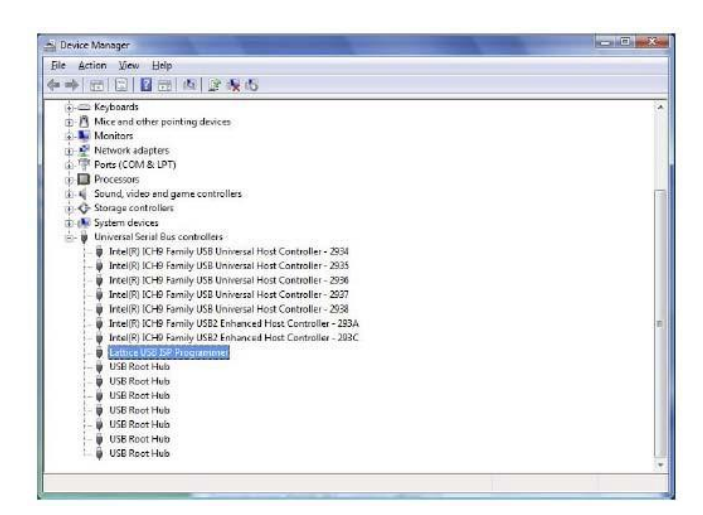

**Figure A.8. Installation Completed**

<span id="page-13-2"></span>© 2009-2018 Lattice Semiconductor Corp. All Lattice trademarks, registered trademarks, patents, and disclaimers are as listed at www.latticesemi.com/legal.<br>And or product names are trademarks or registered trademarks of th All other brand or product names are trademarks or registered trademarks of their respective holders. The specifications and information herein are subject to change w

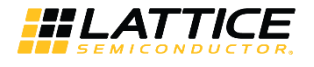

For the FTDI FTUSB Driver: USB Serial Converter A and Converter B devices installed.

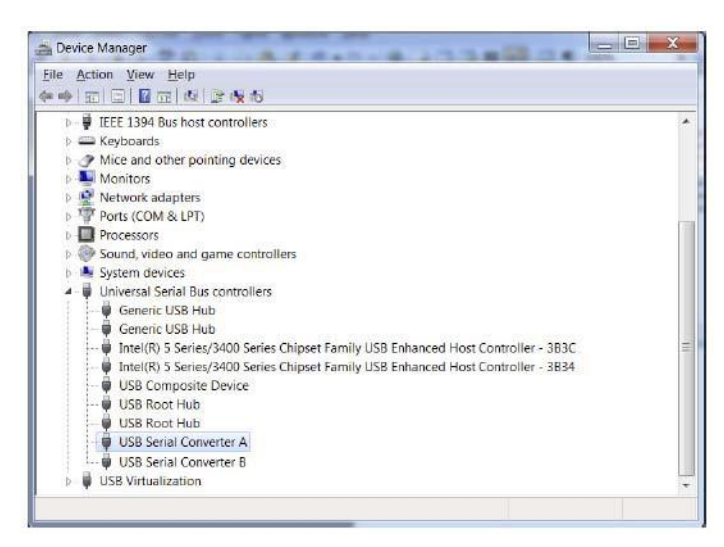

**Figure A.9. Installation Completed**

<span id="page-14-0"></span>If you are experiencing problems or need additional information, contact Lattice Technical Support.

© 2009-2018 Lattice Semiconductor Corp. All Lattice trademarks, registered trademarks, patents, and disclaimers are as listed a[t www.latticesemi.com/legal.](http://www.latticesemi.com/legal)  All other brand or product names are trademarks or registered trademarks of their respective holders. The specifications and information herein are subject to change without notice.

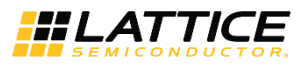

# <span id="page-15-0"></span>**Technical Support**

<span id="page-15-1"></span>For assistance, submit a technical support case a[t www.latticesemi.com/techsupport.](http://www.latticesemi.com/techsupport)

### **Revision History**

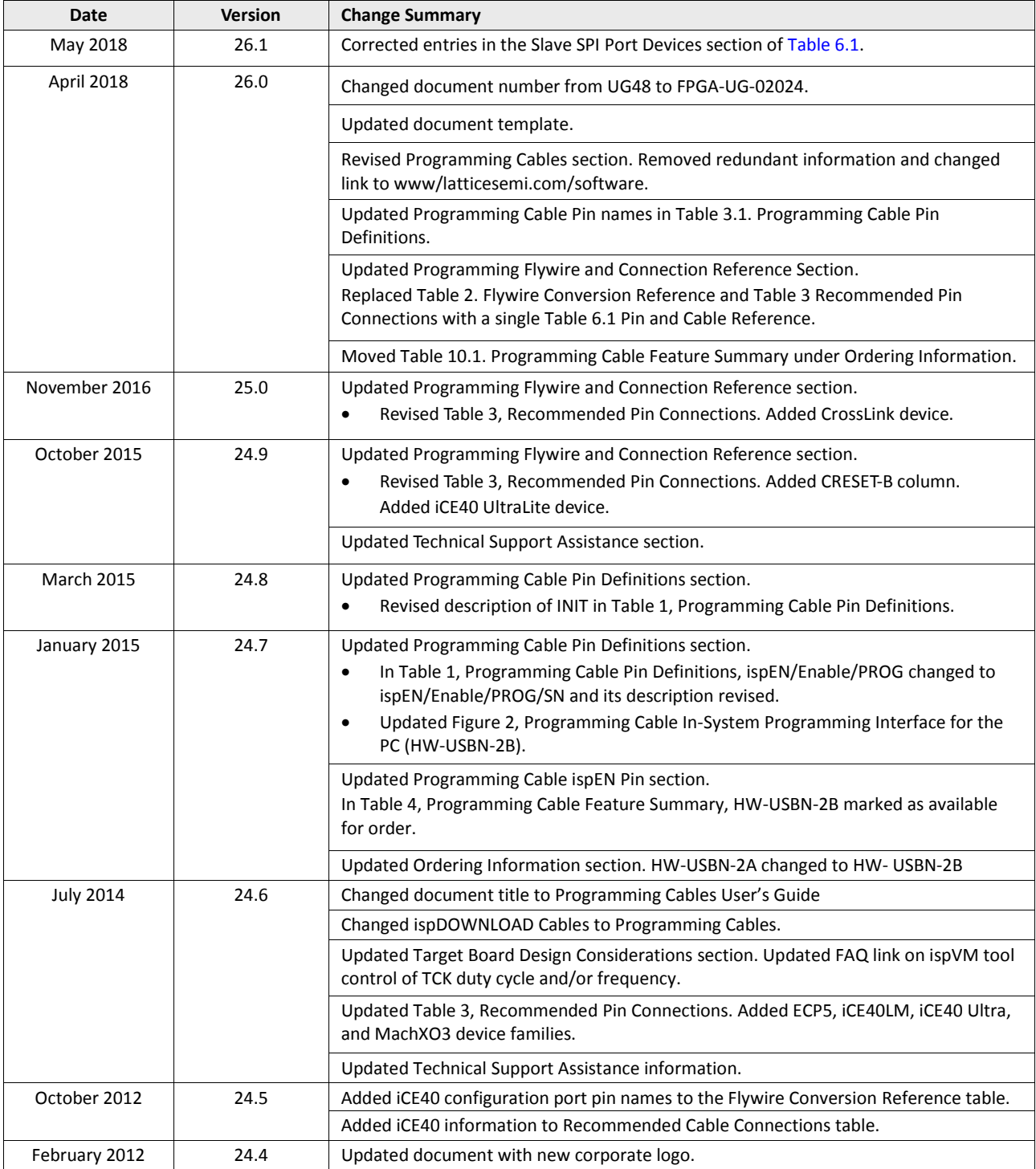

© 2009-2018 Lattice Semiconductor Corp. All Lattice trademarks, registered trademarks, patents, and disclaimers are as listed at www.l**atticesemi.com/legal**.<br>All other brand or product names are trademarks or registered tr

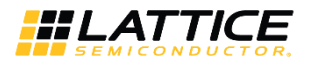

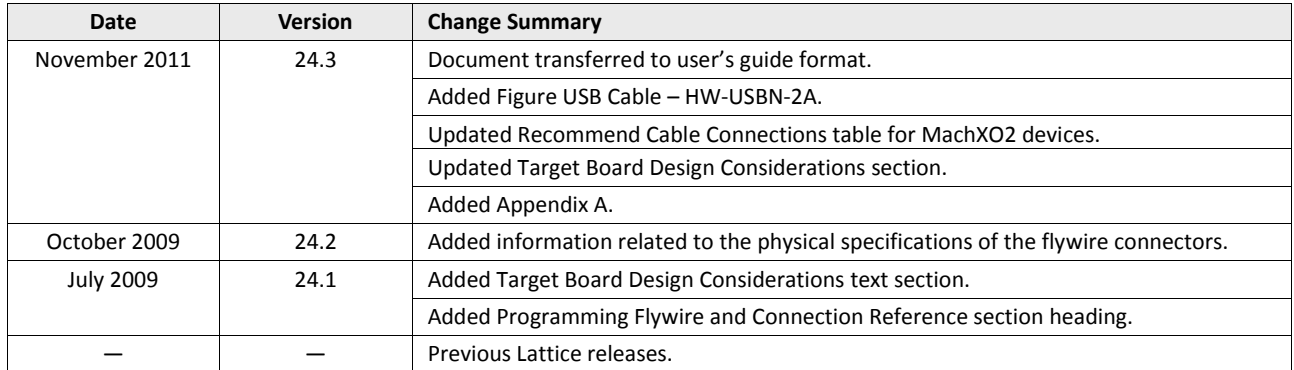

© 2009-2018 Lattice Semiconductor Corp. All Lattice trademarks, registered trademarks, patents, and disclaimers are as listed at www.l**atticesemi.com/legal**.<br>All other brand or product names are trademarks or registered tr

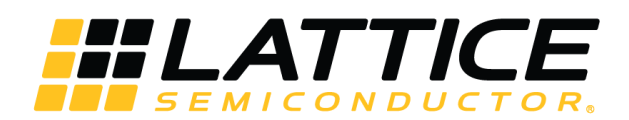

7<sup>th</sup> Floor, 111 SW 5<sup>th</sup> Avenue Portland, OR 97204, USA T 503.268.8000 [www.latticesemi.com](http://www.latticesemi.com/)

# **Mouser Electronics**

Authorized Distributor

Click to View Pricing, Inventory, Delivery & Lifecycle Information:

**[Lattice](https://www.mouser.com/Lattice-Semiconductor):** 

[HW-USBN-2A](https://www.mouser.com/access/?pn=HW-USBN-2A) [HW-DLN-3C](https://www.mouser.com/access/?pn=HW-DLN-3C) [ICECABLEM100-01](https://www.mouser.com/access/?pn=ICECABLEM100-01)